**Yuri Chornoivan**

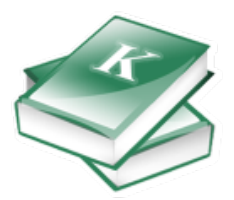

# **Contents**

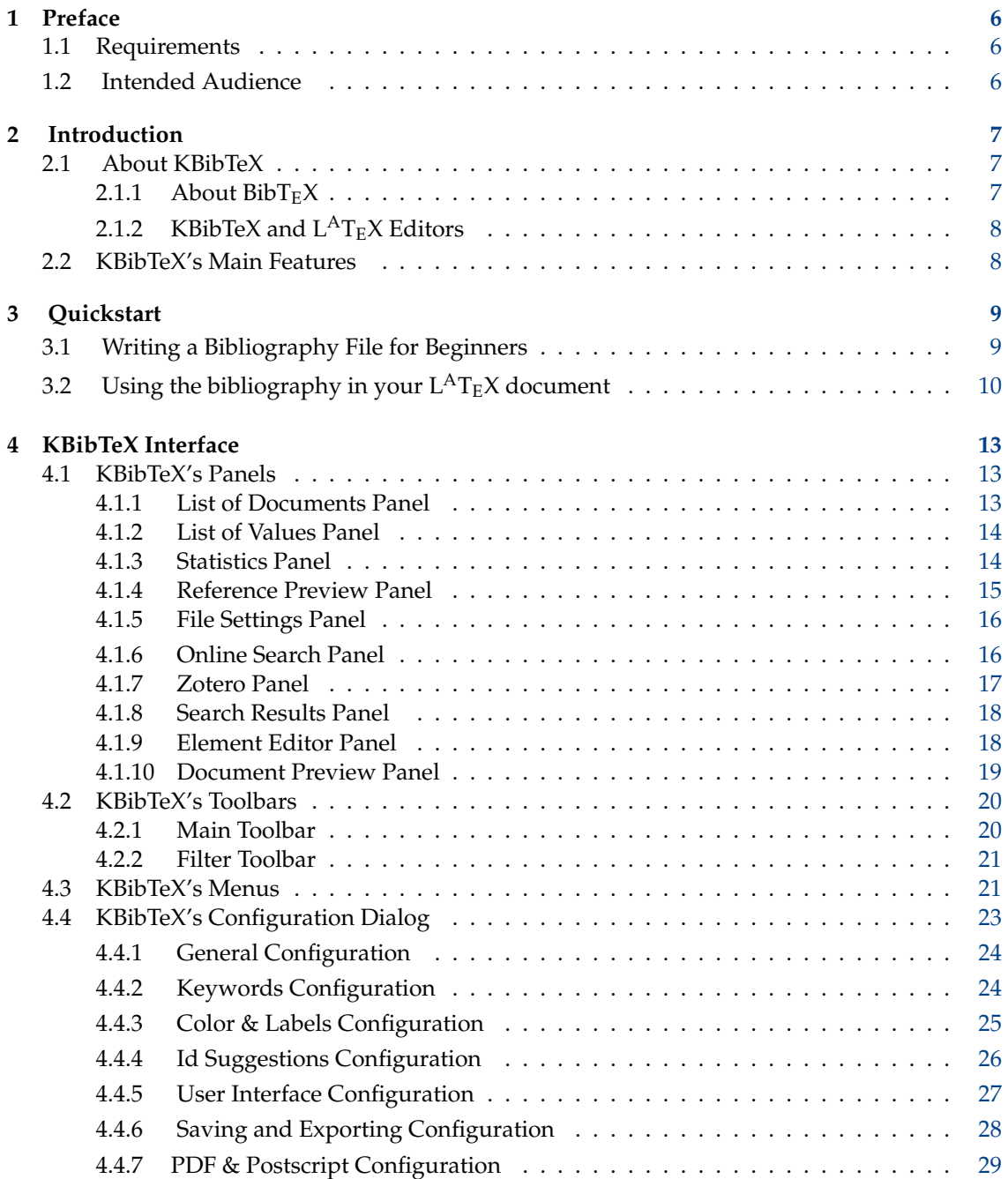

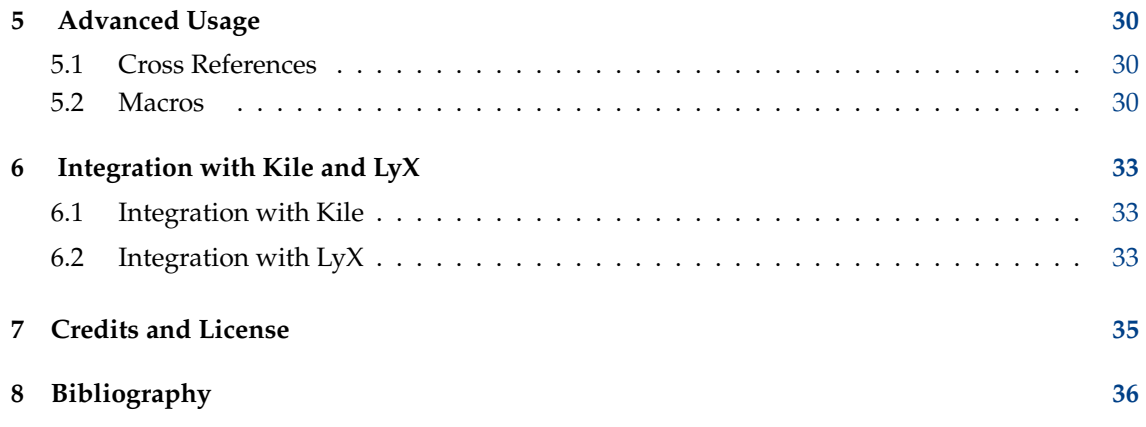

#### **Abstract**

KBibTeX is a graphical  $BibT_{E}X$  editor and shell.

## <span id="page-5-0"></span>**Chapter 1**

# **Preface**

## <span id="page-5-1"></span>**1.1 Requirements**

To run KBibTeX, you need to have the following components installed on your system:

- [KDE Frameworks 5 libraries.](http://www.kde.org/)
- [LATEX:](http://www.ctan.org/) high-quality document typesetting program. Most likely you want the TeX Live (or on older systems the teT<sub>E</sub>X) package, if you are on a Unix-like system. It is an optional dependency, but without it KBibTeX provides very limited functionality.
- [bibtex2html](https://www.lri.fr/~filliatr/bibtex2html/) collection of tools for translating from  $BibT_{E}X$  to HTML to enhance KBibTeX entry previewing capabilities (optional dependency).

Most of these items as well as KBibTeX itself might be included in your  $Linux^{\circledR}$  distribution; please refer to your distribution documentation, or refer to your installation CD or DVD, for adding these packages to your computer.

## <span id="page-5-2"></span>**1.2 Intended Audience**

This manual is intended for any individual, regardless of her or his experience with  $L^{A}T_{E}X$ , KDE, KBibTeX or Linux<sup>®</sup>.

Advanced users are not likely to read this manual, but all suggestions on documentation will be considered. If you would like to contribute to this project or the documentation, please consult the [KBibTeX web page.](https://userbase.kde.org/KBibTeX)

## <span id="page-6-0"></span>**Chapter 2**

# **Introduction**

## <span id="page-6-1"></span>**2.1 About KBibTeX**

KBibTeX is an integrated environment for creating and editing bibliographies in BibT $_{E}X$  format. KBibTeX gives you the ability to use all the functionalities of  $BibT<sub>E</sub>X$  in a graphical interface, giving you easy, immediate, and customized access to local and online bibliographies with ability of entries completing, compiling, previewing and searching.

## <span id="page-6-2"></span>**2.1.1** About  $\text{BibT}_{\text{F}}\text{X}$

 $BibT<sub>E</sub>X$  is a program and file format designed by Oren Patashnik and Leslie Lamport in 1985 for the  $L^{A}T_{E}X$  document preparation system [\[Lamport86\]](#page-35-1).

The format is entirely character based, so it can be used by any program (although the standard character set for accents is  $T_E X$ ). It is field (tag) based and the BibT<sub>E</sub>X program will ignore unknown fields, so it is expandable. It is probably the most common format for bibliographies on the Internet.

The BibT<sub>E</sub>X program uses style files, a list of citations from  $L^{AT}E^{X}$ , and a BibT<sub>E</sub>X database to create a  $L^AT_EX$  file listing the cited references. The idea of style files is that final copy in any journal-specific form can be done automatically.

An example of  $BibT<sub>E</sub>X$  database entry:

```
@article{PAM_doi :10.1007/ BF00048294 ,
 author = {Streitenberger, P. and Knott, John F. },
 doi = {10.1007/ BF00048294},
 issn = {1573 - 2673},
  journal = \{{International Journal of Fracture}},
 number = \{3\},
 pages = \{R49\},
 publisher = {Springer},
 title = \{ { The calculation of crack opening area and crack opening volume
     from stress intensity factors}},
 url = {http://dx.doi.org/10.1007/BF00048294},
 volume = {76},
 x-fetchedfrom = { SpringerLink },
 year = {1995}}
```
### <span id="page-7-0"></span>**2.1.2 KBibTeX and LATEX Editors**

 $L^{A}T_{E}X$  code can be edited with a wide variety of tools from simple minimalistic text editors to powerful visual suites. For the comparison of  $L^{A}T_{E}X$  editors, see [this page.](https://en.wikipedia.org/wiki/Comparison_of_TeX_editors)

KBibTeX provides out-of-box [integration with Kile and LyX](#page-32-3) though it can be successfully used with any kind of  $L^{A}T_{E}X$  editor.

## <span id="page-7-1"></span>**2.2 KBibTeX's Main Features**

KBibTeX allows you to do the following things:

- Enter a preamble that defines how special text should be formatted in your bibliography using **Element**  $\rightarrow$  **New element**  $\rightarrow$  **New preamble** menu item or [Main Toolbar.](#page-19-2)
- Choose an entry encoding using **Encoding** item in **Save as** dialog or on the [File Settings panel.](#page-15-2)
- Enter comments that are not taken in regard by BibTEX using **Element** → **New element** → **New comment** menu item or [Main Toolbar.](#page-19-2)
- Preview and save bibliography entries in various formats (Source (BibT $_EX$ ), Source (RIS), Wikipedia, standard (XML/XSLT), fancy (XML/XSLT), and abstract-only (XML/XSLT)) using [Reference Preview panel.](#page-14-1) Additional preview styles become available when bibtex2html is installed.
- Search for the bibliography entries data in online databases using [Online Search panel.](#page-15-3)
- View local or remote (online) resources (such as files) [linked](#page-21-0) in the  $BibT<sub>E</sub>X$  entry using [Docu](#page-18-1)[ment Preview panel.](#page-18-1)
- Find and fix duplicate entries in bibliography using **Edit** → **Find Duplicates** menu item or [Main Toolbar.](#page-19-2)
- Import your [Zotero](https://www.zotero.org/) library using [Zotero panel.](#page-16-1)

## <span id="page-8-0"></span>**Chapter 3**

# **Quickstart**

## <span id="page-8-1"></span>**3.1 Writing a Bibliography File for Beginners**

After the first run, KBibTeX will propose to make it the default editor for bibliography formats. We recommend you to do so. $1$ 

Then you will see a window that looks similar to this:

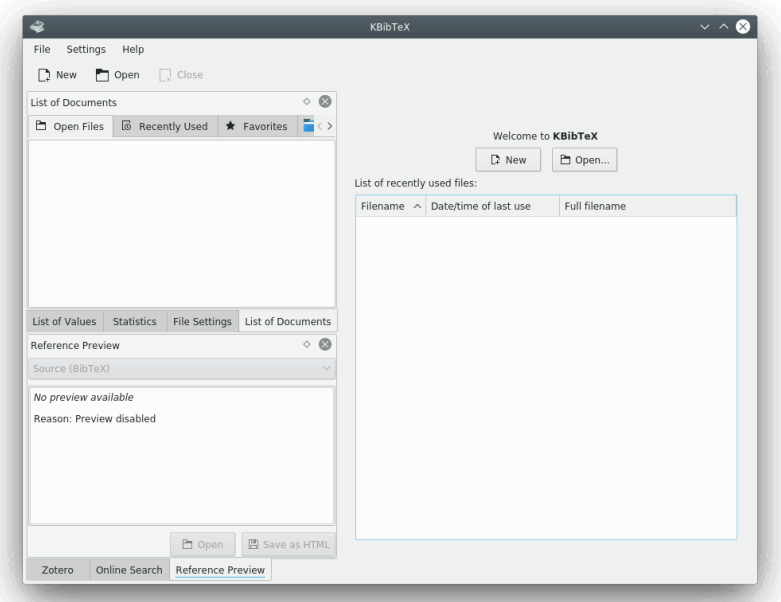

To start a new bibliography document press the **New** button on the right panel, the **New** button on the toolbar or choose the **File** → **New** (**Ctrl-N**) menu item.

Now it is time to add some entries.

Users of KBibTeX have two choices when adding a new entry: they can use the [Online Search](#page-15-3) [panel](#page-15-3) to find entry data online or they can write the code by hand.

Let's try to add a book entry manually.

<span id="page-8-2"></span><sup>&</sup>lt;sup>1</sup>If for some reasons you will decide to reconsider please remove the strings with kbibtex substring from mimeapps.1 ist file in .local/share/applications folder of your home folder.

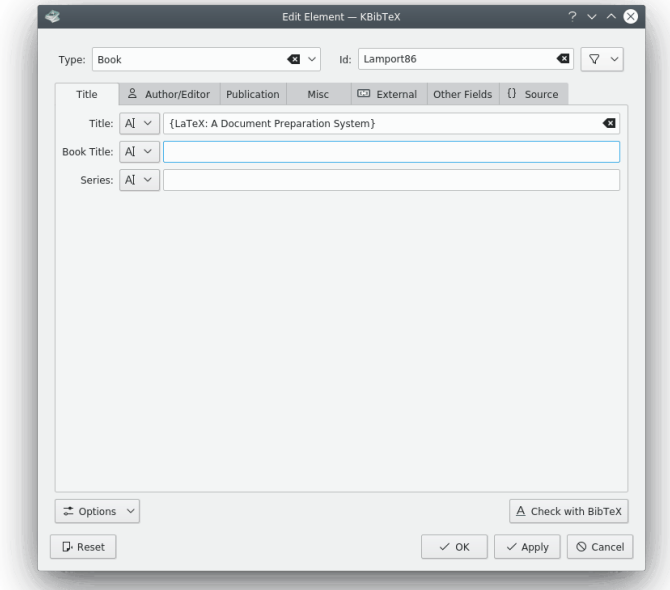

1. Choose **Element** → **New element** → **New entry** from the KBibTeX menu. KBibTeX should open **Edit Element** window.

- 2. Choose **Book** from the **Type:** drop down list.
- 3. Enter **Lamport86** into the **Id:** field.

TIP The 'Id' is used for referencing the bibliography entry in your main document.

- 4. Go to the **Title** tab and enter **LaTeX: A Document Preparation System** into the **Title:** text box.
- 5. Go to the **Author/Editor** tab, click on **Add** button and enter **Lamport, Leslie**.
- 6. Go to the **Publication** tab then enter **1986** into the **Year:** text box and **Addison-Wesley** into the **Publisher:** text box.
- 7. Click **OK**.
- 8. Choose **File**  $\rightarrow$  **Save (Ctrl-S)** menu item and save your bibliography file as example.bib in your to-be-written paper folder.

## <span id="page-9-0"></span>**3.2 Using the bibliography in your LATEX document**

<span id="page-9-1"></span>To actually use the bibliography in your paper, you need to add the following commands in your  $L^{A}T_{E}X$  file (these commands are usually can be found at the end of the document - where the 'References' section to appear):

```
\ bibliography {foo}
\ bibliographystyle {plain}
```
Here,  $f \circ \circ$  is the name of your bib file created with KBibTeX and 'plain' is the name of bibliography style.

There is a plenty of specific bibliography styles. Please consult your publisher for the one to choose or try and find the one that suits the best for your purposes.

Below is a list of some generic styles available everywhere:

**plain**

normal style, listed in alphabetic order and labeled numerically

**unsrt**

same as plain except entries appear in order of citation

#### **alpha**

same as plain except entry identifiers are used

#### **abbrv**

same as plain except uses abbreviations for first names, month names, and journal names

So you can use your  $L^{AT}E^{\chi}$  editor's capabilities (please consult the editor documentation for this) or just enter the following code in a generic text editor then save the file with tex name extension.

```
\ documentclass {article}
 \begin{document}
 \ bibliographystyle {plain }% Choose a bibliographic style
Test file with a reference (see~\ cite{Lamport86 }) .
\ bibliography {example}
 \end{document}
```
For our testing purposes, let this file be named example.tex.

**NOTE** Please save this file to the same folder as your example.bib.

Now that you have the basis for a document, you have to run both latex and bibtex to process it.

First, you should run latex (to create a foo.aux file, which bibtex reads). Then run bibtex once to get some of the citations and create a bbl file. Then run latex again so that the cross references between the text file and the bibliography are correct. You may want to repeat running bibtex and latex on the file to make sure that all cross references are correct. Be warned that adding/deleting citations and sources will require running bibtex again.

Thus, the following commands can be used to compile the document from console:

```
latex example
bibtex example
latex example
latex example
```
TIP

If you are using some advanced  $L<sup>A</sup>T<sub>E</sub>X$  shell like Kile or LyX, there is no need to worry about running all these commands from console emulator. Just use a hot key (**Alt**-**6** in Kile) or a toolbar button to see the results.

Now, you can see the results as a DVI or PDF file (the format depends on your configuration), stored in the same folder as your source files.

NOTE

Congratulations! You have just created your first document with  $\mathsf{BibT}_{\mathsf{E}}\mathsf{X}$  bibliography.

## <span id="page-12-0"></span>**Chapter 4**

# **KBibTeX Interface**

## <span id="page-12-1"></span>**4.1 KBibTeX's Panels**

The main functionality of KBibTeX is available through its nine panels. It is possible to rearrange these panels or even detach them from the main window by clicking with left mouse button on the panel's header and dragging it to the new place.

You can make the KBibTeX panels visible or hide them using the **Settings** → **Show Panels** submenu. It is enough to check the panel's item to make it visible or uncheck it to hide the panel.

## <span id="page-12-2"></span>**4.1.1 List of Documents Panel**

The **List of Documents** panel allows to switch between the opened bibliography documents (**Open Files** tab), open recently used documents (**Recently Used** tab), open your main bibliography documents (**Favorites** tab), or browse your computer file system to find bibliography documents (**Filesystem Browser** tab).

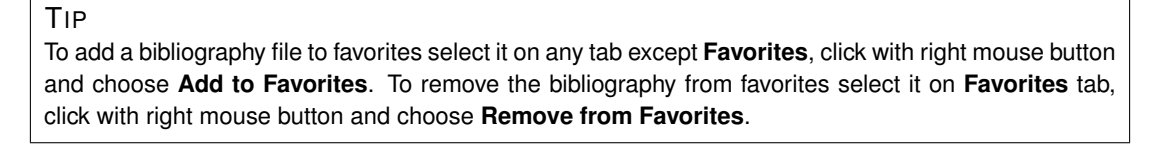

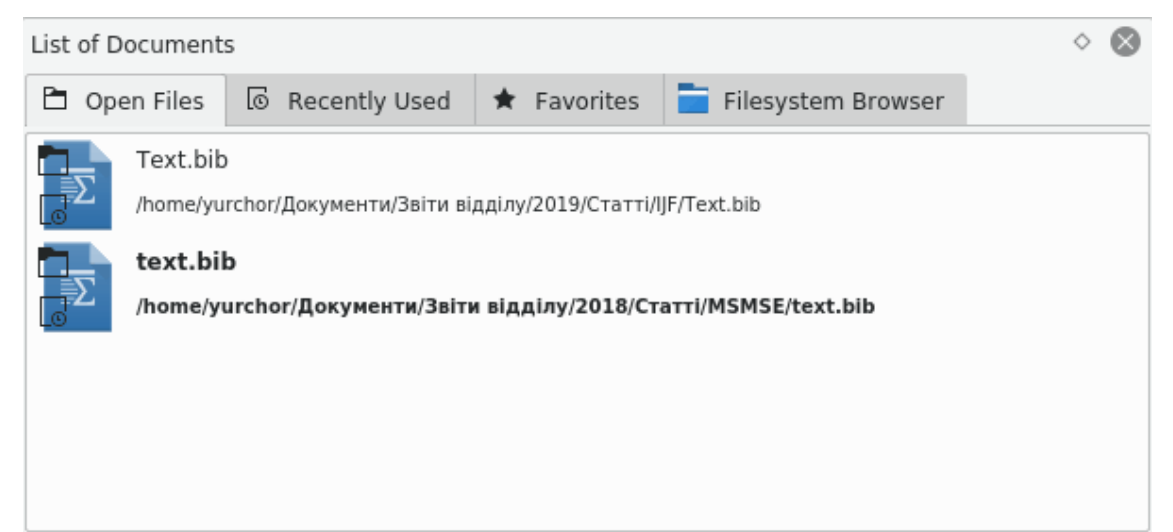

## <span id="page-13-0"></span>**4.1.2 List of Values Panel**

The **List of Values** panel can be used to easy up viewing statistics on usage of values in the entries fields and batch editing of these values.

The upper drop down box is used to choose the bibliography field to display statistic data (a count of entries with the same value for the field) on the lower list.

You can click with right mouse button on an entry in the lower list to access the batch editing capabilities. It is possible to **Replace all occurrences** of the value, **Delete all occurrences** of the value, **Search for selected values** using the [Filter Toolbar,](#page-20-2) **Add value to selected entries**, **Replace value of selected entries** or **Remove value from selected entries** (some entries should be selected in the main entry list first).

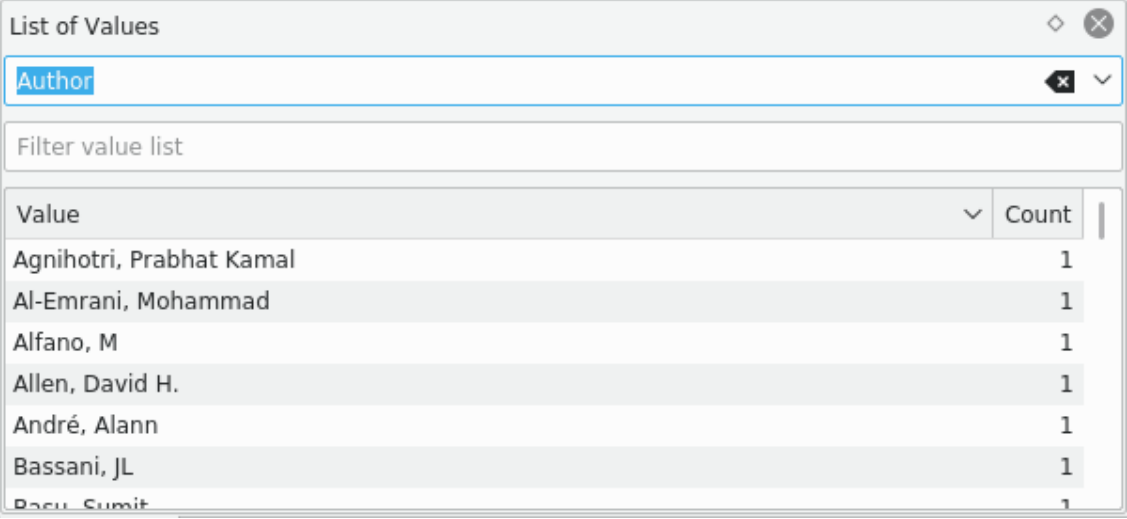

## <span id="page-13-1"></span>**4.1.3 Statistics Panel**

The **Statistics** panel is designed to display a comprehensive list of statistical information about the current bibliography document.

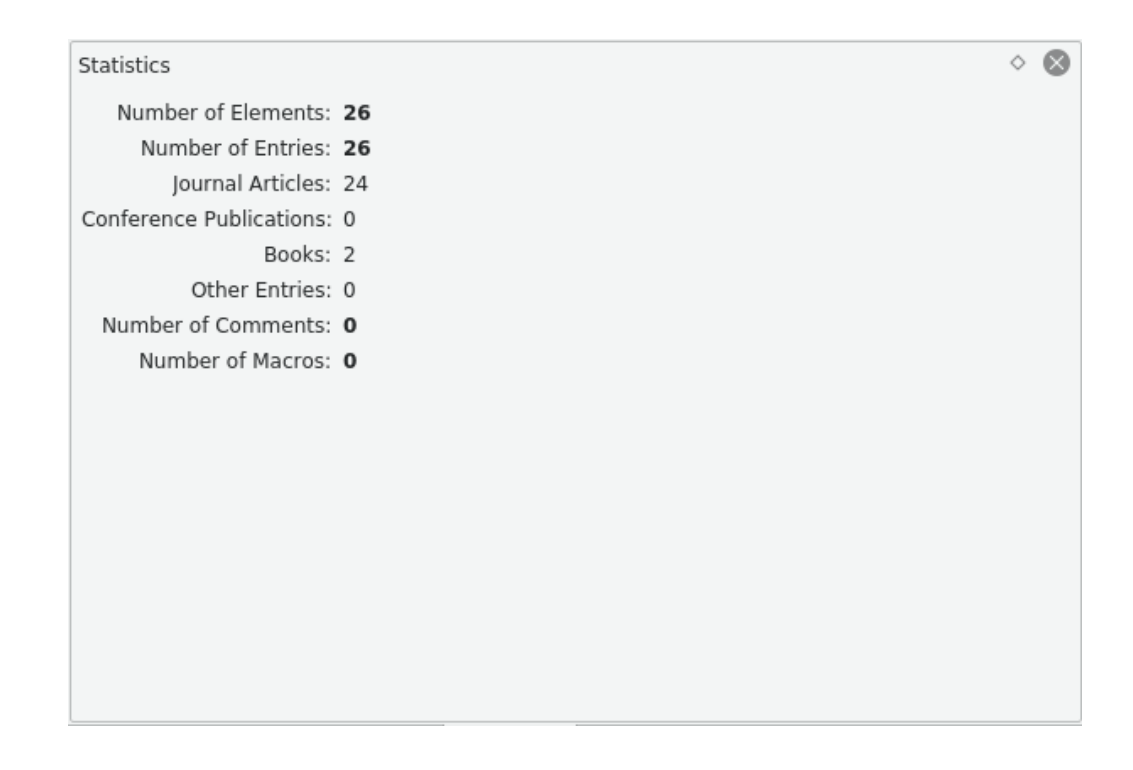

## <span id="page-14-0"></span>**4.1.4 Reference Preview Panel**

<span id="page-14-1"></span>The **Reference Preview** panel is used to preview and save in HTML format the currently selected bibliography entry.

```
♦
                                                                                 \bulletReference Preview
Source (BibTeX)
@article{Borst2006,
           author = {de Borst, René and Remmers, Joris JC and Needleman, Alan},
           doi = {10.1016/j.engfracench.2005.05.007},
           issn = {0013 - 7944},
            journal = {Engineering Fracture Mechanics },
           keywords = {Cohesive zone models; Partition of unity method; Cohesive
segments method; Crack growth; Dynamic fracture},
           note = {Advanced Fracture Mechanincs for Life Safety Assessments },
           number = {2},pages = {160-177},
           title = \{{Mesh-independent discrete numerical representations of
cohesive-zone models }},
           volume = {73},
           year = {2006}}
                                                         □ Open
                                                                     □ Save as HTML
```
It is possible to preview the reference as Source ( $BibT<sub>E</sub>X$ ), Source (RIS), Wikipedia, standard (XM-L/XSLT), fancy (XML/XSLT), and abstract-only (XML/XSLT) formats. Additional options become available when bibtex2html is installed.

TIP

When you click on the elements of the reference in XML-based format KBibTeX will apply the corresponding [filtering](#page-20-2) to the bibliography list.

Click the  $\Box$  Open button to open the reference in the default Internet browser. The ⊞ Save as HTML button can be used to save the reference in HTML for further use on your website.

You can click with right mouse button on the panel to select **Reload** to update the reference according to the latest changes in the entry.

## <span id="page-15-0"></span>**4.1.5 File Settings Panel**

<span id="page-15-2"></span>The **File Settings** panel can be used to define some parameters of the bib file of the current bibliography.

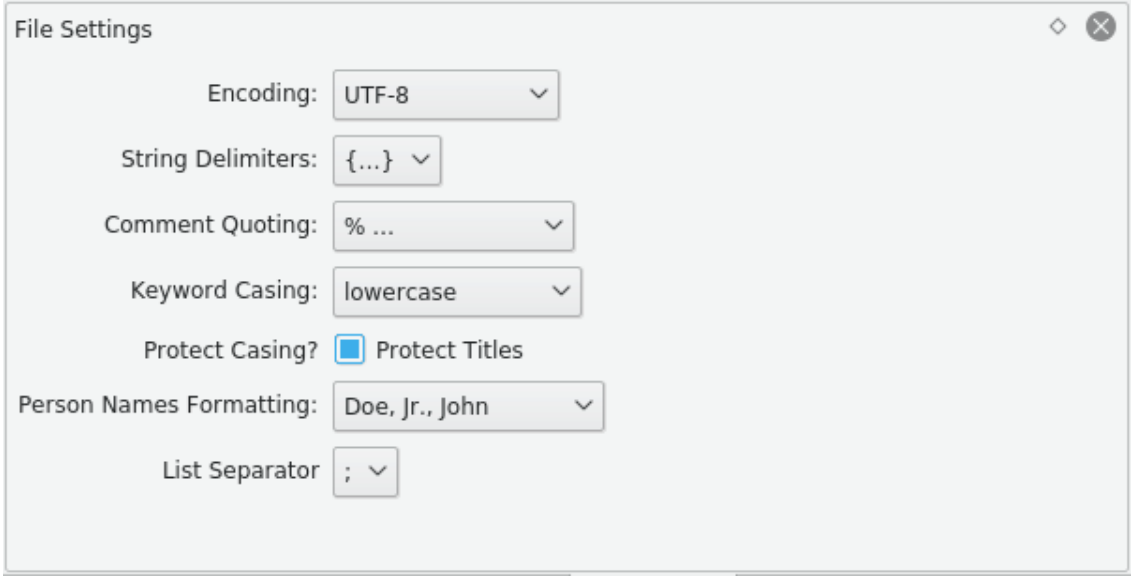

It is possible to select **Encoding**, **String Delimiters**, **Comment Quoting**, **Keyword Casing**, and **Person Names Formatting**.

By default BibTEX will lowercase all intermediate words in sentences. Check **Protect Titles** check box to protect the case in the entry titles.

#### <span id="page-15-1"></span>**4.1.6 Online Search Panel**

<span id="page-15-3"></span>The **Online Search** panel can be used to perform a search in the Internet bibliography databases to find the needed entries or to obtain the complete set of data for a manually entered entry.

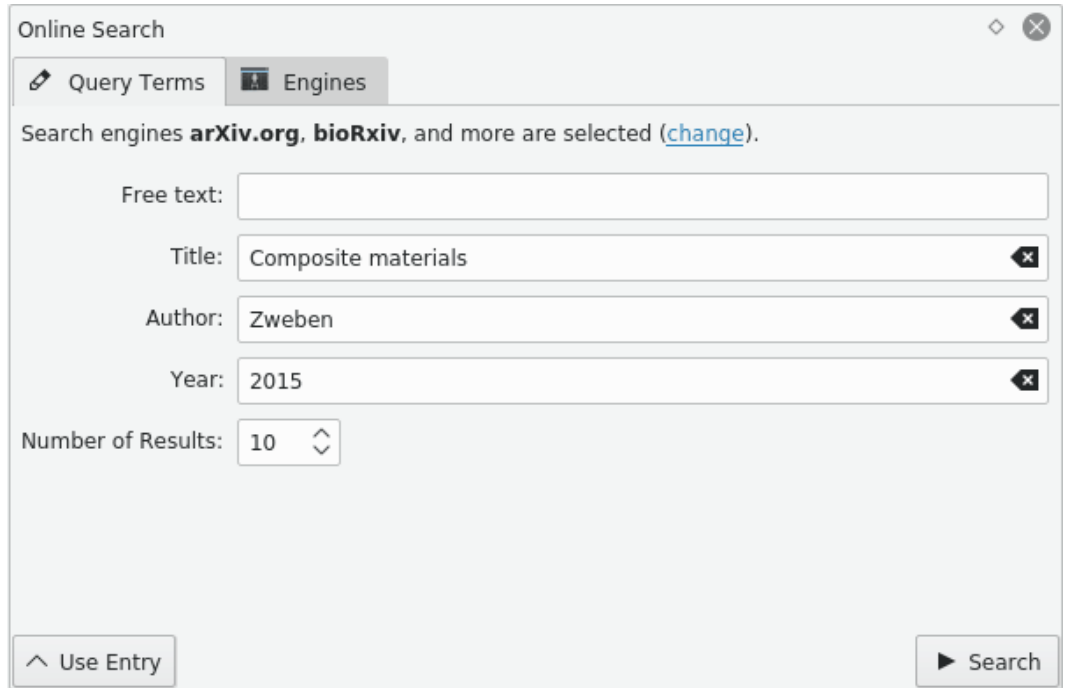

The entries can be searched by **Free text**, **Title**, **Author**, or **Year**. The number of results shown on the [Search Results panel](#page-17-2) can be tweaked using the **Number of Results** spin box.

Click the  $\sim$  Use Entry button to fill the search criteria fields from the currently selected bibliography entry. This way you can complete the existing entry with the data from the Internet

databases. The **Search** button can be used to start the search.

KBibTeX can perform a search in the most popular Internet databases. To select the set of the databases for your search switch to the **Engines** tab or click with left mouse button on the **change** link on the **Query Terms** tab.

To visit the database homepage in the Internet click with right mouse button on its entry in the **Engines** tab and select **Go to Homepage**.

## <span id="page-16-0"></span>**4.1.7 Zotero Panel**

<span id="page-16-1"></span>The **Zotero** panel can be used to import your [Zotero](https://www.zotero.org/) library.

Zotero uses specialized browser add-ons to save bibliography entries from Internet pages. The data are stored in an online database that can be reached from anywhere. Zotero documentation can be found [here.](https://www.zotero.org/support/)

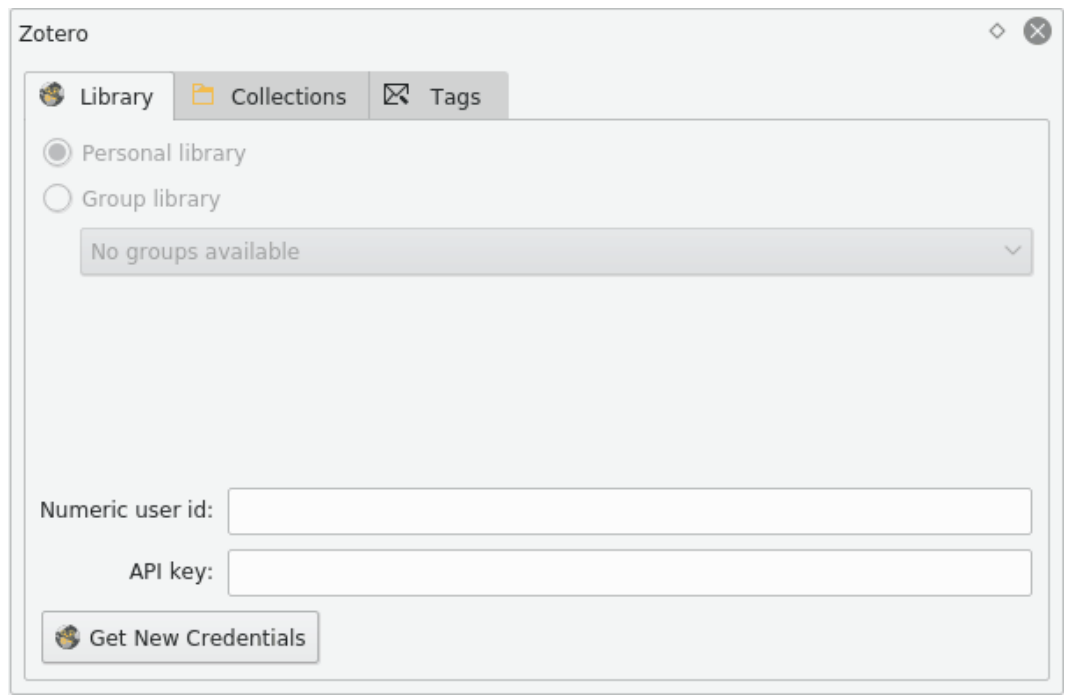

Click the **Get Credentials** button on **Credentials** tab to start the Zotero authorization wizard. Follow the instructions to allow KBibTeX access your Zotero library.

To access the library entries double-click on the corresponding item on **Collections** or **Tags** tabs. The entries that satisfy the chosen criteria will be shown on the [Search Results panel.](#page-17-2)

## <span id="page-17-0"></span>**4.1.8 Search Results Panel**

<span id="page-17-2"></span>The **Search Results** panel is used to handle the search results obtained using [Online Search panel.](#page-15-3)

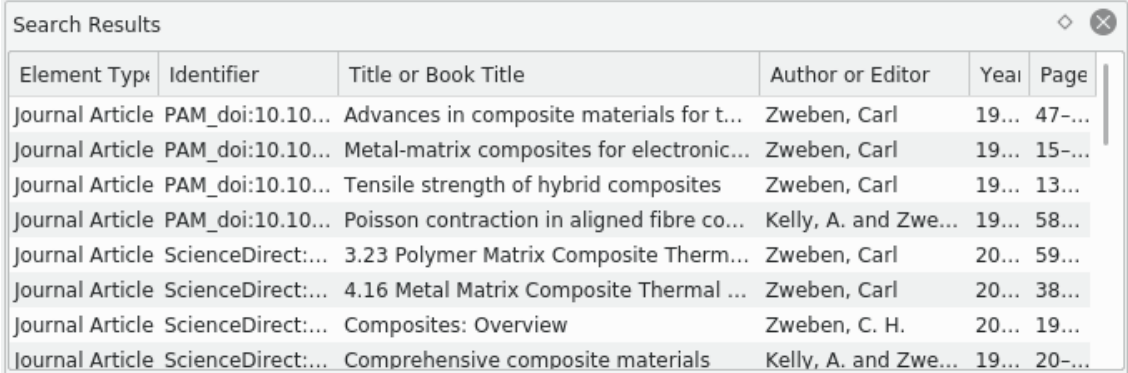

Click the **Import** button to import the currently selected search result into your bibliography.

To access other actions for the currently selected search result click on it with right mouse button. From the opened menu you can review the result (**View Element** item) or copy it for further pasting in  $\text{BibT}_{E}X$  format elsewhere with **Ctrl-V** (**Copy** item).

## <span id="page-17-1"></span>**4.1.9 Element Editor Panel**

<span id="page-17-3"></span>The **Element Editor** panel can be used to edit the currently selected bibliography element.

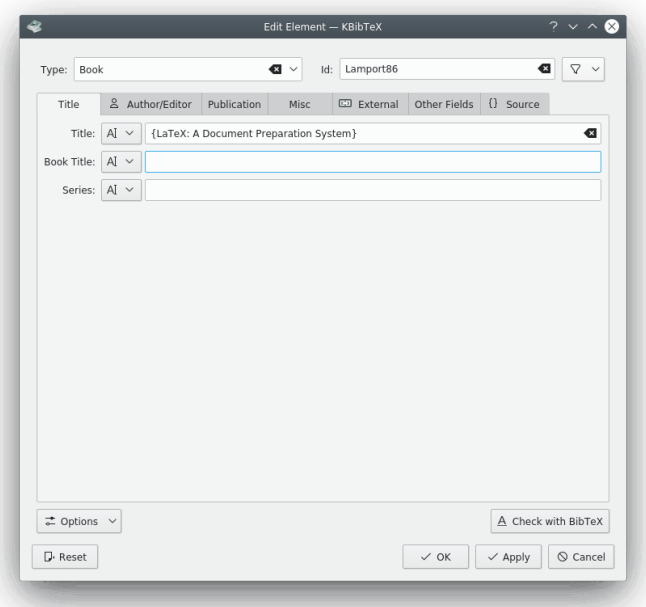

Click the  $\nabla$  button to select a [suggested identifier](#page-25-1) for the element.

Enter the respective data in the editor fields. The field data format can be switched between **Text**, **Reference** and **Source Code** using the drop down box to the left of the text box.

Click the  $\overline{\leftarrow}$  **Options** button to open a drop down menu with two items.

The **Show all fields** item can be used to show or hide all empty fields of the current element.

It is possible to switch keyboard focus between the fields using the **Tab** key. So the second menu item, **Tab key visits only editable fields**, can be used to switch on and off navigation between editable fields only.

Click the  $\Delta$  **Check with BibT**<sub>E</sub>**X** button to preview the editing entry as it will be shown in the compiled PDF file.

Check the **Automatically apply changes** box to have all your changes automatically applied to the entry without the need to click the **Apply** button.

**Click the Click** the **Reset** button to revert all your changes.

## <span id="page-18-0"></span>**4.1.10 Document Preview Panel**

<span id="page-18-1"></span>The **Document Preview** panel can be used to preview pages or documents [linked](#page-21-0) with the currently selected bibliography entry.

TIP

By default, the **Document Preview** panel can be opened by pressing **Ctrl**-**Shift**-**D** keyboard shortcut.

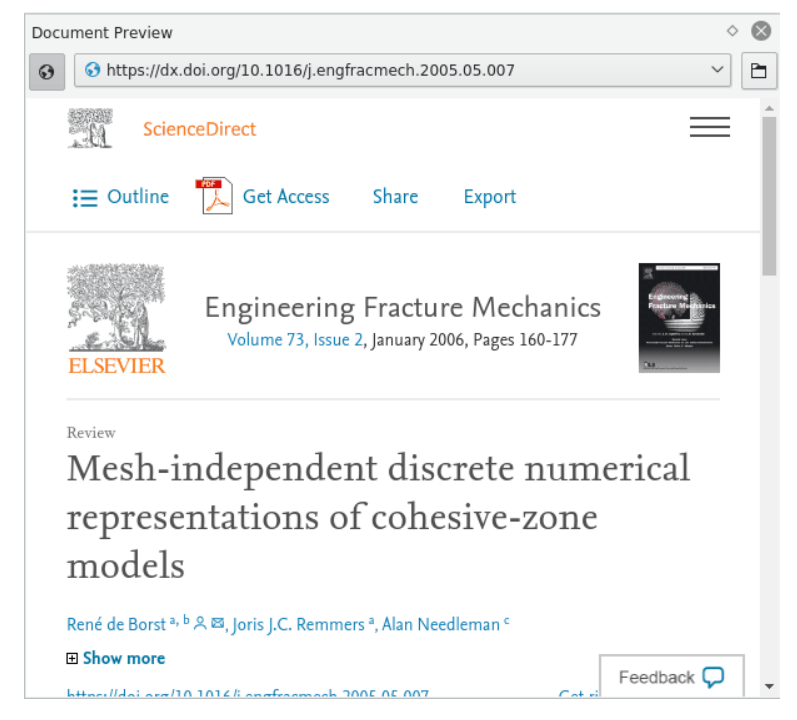

Click the  $\bigcirc$  button to toggle between local files only and all documents including the remote ones.

Click the  $\Box$  button to open the page or the document in the default external application. The address drop down box can be used to switch between the pages and documents.

## <span id="page-19-0"></span>**4.2 KBibTeX's Toolbars**

KBibTeX has two completely customizable toolbars located on the top part of its window.

More information on customizing the toolbars can be found in the [corresponding section of KDE](Help:/fundamentals/config.html#toolbars) [Fundamentals manual.](Help:/fundamentals/config.html#toolbars) Below is the short description of the default buttons of KBibTeX toolbars.

## <span id="page-19-1"></span>**4.2.1 Main Toolbar**

<span id="page-19-2"></span>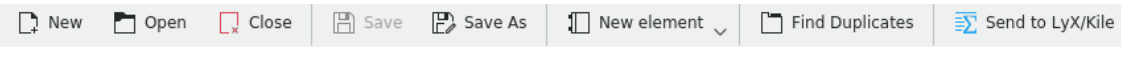

The default Main Toolbar of KBibTeX.

- **New**: creates a new bibliography document.
- **Open**: opens the [generic KDE Open/Save dialog](help:/fundamentals/files.html) to open some existing bibliography to edit.
- **Close**: closes the currently active bibliography document.
- **Save**: saves the currently active bibliography document.
- **Save as**: allows to save the currently open bibliography document under the new name using the [generic KDE Open/Save dialog.](help:/fundamentals/files.html)
- **New element**: allows to create the new entry, comment, preamble or [macro](#page-29-3) in the current bibliography document.

- **Find Duplicates**: finds and fixes duplicate elements in the current bibliography document.
- **Send to LyX/Kile**: sends a reference on the currently selected bibliography entry to LyX or Kile. More on this in the [corresponding chapter of this manual.](#page-32-3)

#### <span id="page-20-0"></span>**4.2.2 Filter Toolbar**

<span id="page-20-2"></span>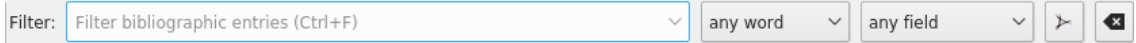

#### The default Filter Toolbar of KBibTeX.

The simplest method to navigate in large bibliographies is to use the **Filter** toolbar: KBibTeX will filter the displayed list according to your input. If you are searching for some element, but you do not know its exact position in the list, just type some letters from its data in the **Filter** text box.

When you enter the first few letters, you will see the list changing. The more letters you enter, the more reduced list you will see. This filtering occurs immediately as you type.

If you look at the right part of the **Filter** toolbar, you will notice two drop-down menus. The drop-down menus were designed for you to be able to quickly tailor filtering criteria to your needs. The first drop-down menu is used to define matching mode (**any word**, **every word** or **exact phrase**). The second is to define the field where the filtering should be done. You can choose **any field** or select a field to narrow down the list of the results in large bibliographies.

There are also two buttons on this toolbar:

- **Include PDF files in fulltext search**: allows you to include fulltext PDF in the filtering.
- **Reset filter criteria**: resets filtering criteria.

## <span id="page-20-1"></span>**4.3 KBibTeX's Menus**

KBibTeX follows the standard KDE menu scheme. So it has many menu entries that are common for all KDE applications. More information on these menu entries can be found [this help section.](help:/fundamentals/menus.html)

Below, you can find descriptions for KBibTeX-specific menu entries.

#### **Edit** → **Delete**

Delete currently selected element in the bibliography list.

#### **Edit** → **Find Duplicates**

Allows you to find and remove duplicates in the currently opened bibliography.

#### **Element** → **New element** → **New entry**

Open [Edit Element](#page-17-3) window to enter a new bibliography entry.

#### **Element** → **New element** → **New comment**

Open [Edit Element](#page-17-3) window to enter a new comment that are not taken in regard by  $BibT_{E}X$ .

#### **Element** → **New element** → **New macro**

Open [Edit Element](#page-17-3) window to enter a new [macro.](#page-29-3)

#### **Element** → **New element** → **New preamble**

Open [Edit Element](#page-17-3) window to enter a new bibliography preamble that defines how special text should be formatted in your bibliography.

#### **Element** → **Edit Element (Ctrl-E)**

Open [Edit Element](#page-17-3) window to edit the currently selected bibliography element.

#### <span id="page-21-0"></span>**Element** → **View Document (Ctrl-D)**

Open local or remote document for the currently selected entry in the bibliography list. The link to the document can be added or edited using **External** tab of [Edit Element](#page-17-3) window.

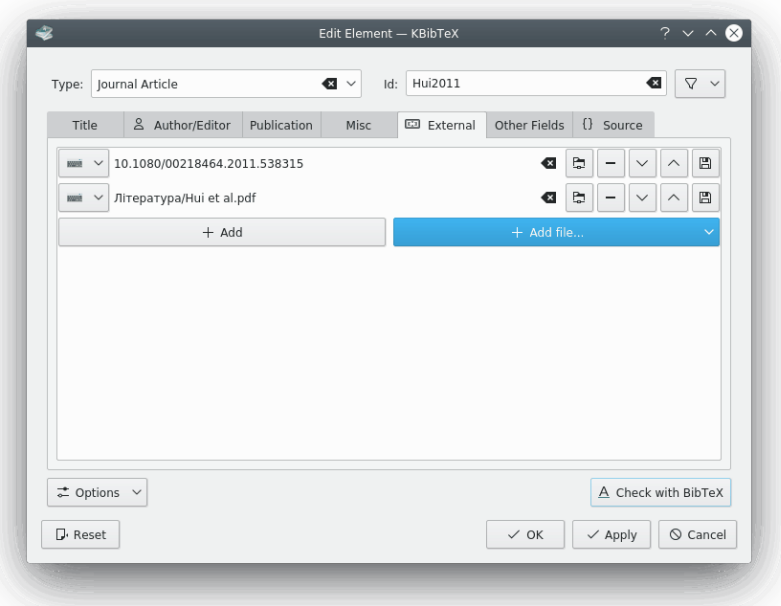

The  $+$  **Add** button can be used to add a link to remote page.

The  $+$  **Add file...** drop down box is used to select some local file and add a reference or the whole file to the current bibliography.

If you click on  $\lambda$  the currently selected item will be cleared.

Click on the  $\Box$  button to open the document link in the browser.

Click on the  $\Box$  button to remove the currently selected document item.

To rearrange items in the document list use  $\vee$  and  $\wedge$  buttons.

Eventually, the  $\Box$  button can be used to save remote documents locally.

#### **Element** → **Find PDF...**

Try to find some PDF documents for the currently selected bibliography entry in the Internet.

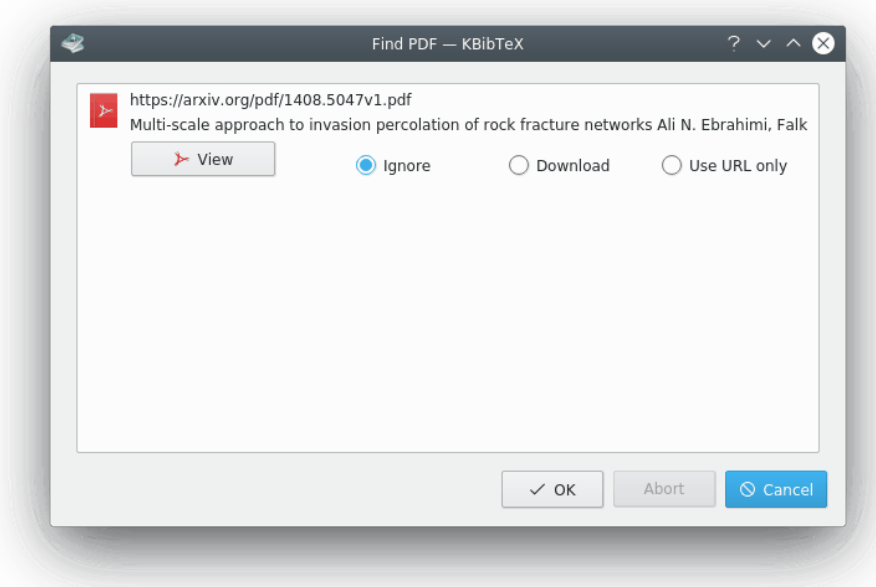

You can **Ignore**, **Download** or just **Use URL only** for the entry.

#### <span id="page-22-2"></span>**Element** → **Format entry ids**

Allows you to format identifiers for the currently selected bibliography entries according to the default formatting.

The default identifiers formatting can be defined using [Id Suggestions page](#page-25-1) of KBibTeX configuration dialog.

#### **Element** → **Color**

Allows you to select a color label to the currently selected bibliography entries or remove such label (**No color**).

The color labels can be configured using [Color & Labels page](#page-24-1) of KBibTeX configuration dialog.

#### **Element** → **Send to LyX/Kile**

[Send references](#page-32-3) to the currently selected bibliography entries to LyX or Kile.

#### **Settings** → **Configure KBibTeX...**

Open [KBibTeX configuration dialog.](#page-22-1)

## <span id="page-22-0"></span>**4.4 KBibTeX's Configuration Dialog**

<span id="page-22-1"></span>Several KBibTeX parameters can be configured via the **Preferences** dialog. This dialog can be opened using the **Settings** → **Configure KBibTeX** menu item. Below you can find a description of KBibTeX configuration pages.

Click the  $\Box$  **Defaults** button to reset all items to their default values.

The **Reset** button can be used to discard all current configuration changes without closing the **Preferences** window.

## <span id="page-23-0"></span>**4.4.1 General Configuration**

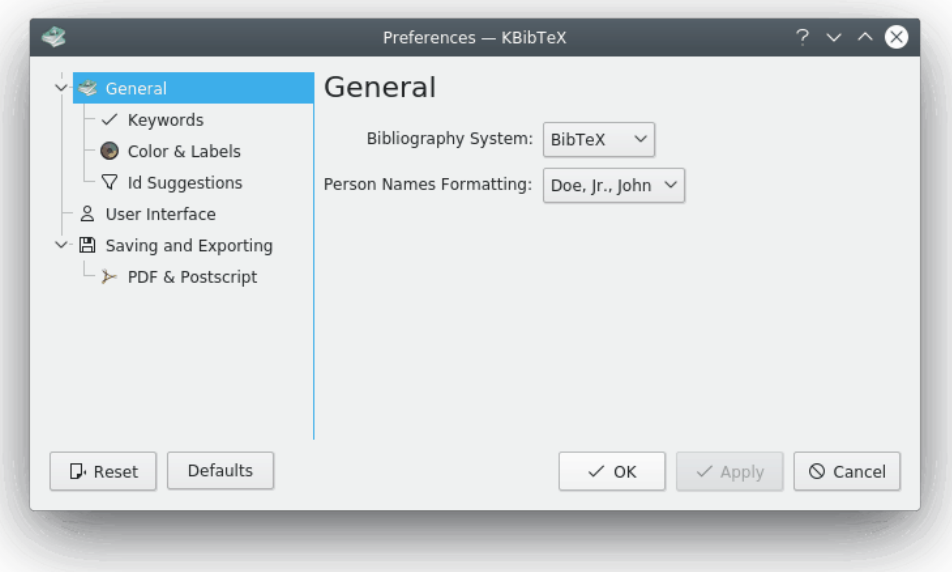

This configuration page allows you to change the default **Person Names formatting** which will be automatically applied to the names entered in the [Element Editor](#page-17-3) dialog.

## <span id="page-23-1"></span>**4.4.2 Keywords Configuration**

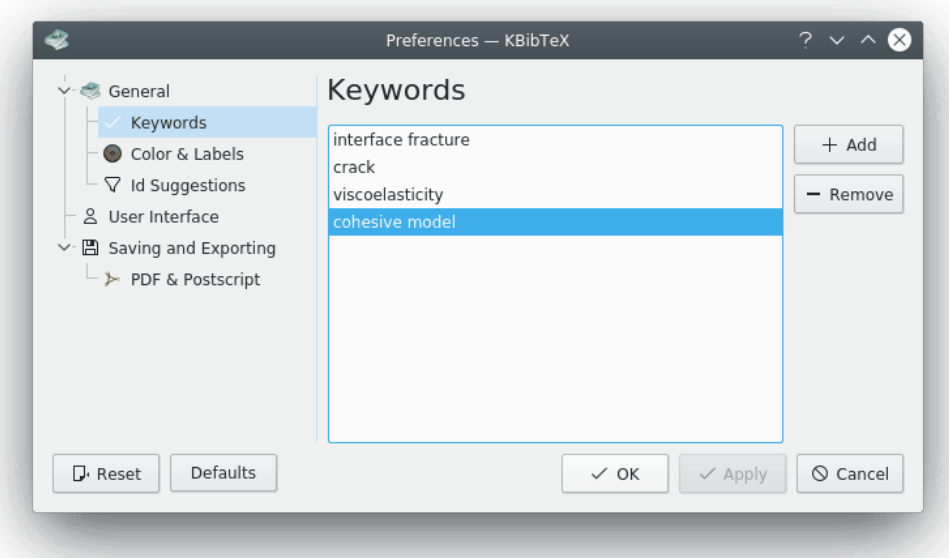

This page can be used to edit keyword list. The keywords applied to the bibliography entries with [Element Editor](#page-17-3) are useful to structurize your bibliography. [Filtering](#page-20-2) by keywords can give

you a fine-grained results by topics.

The  $+$  **Add** button can be used to add a keyword to the list.

Click on the **Remove** button to remove the currently selected keyword item.

## <span id="page-24-1"></span><span id="page-24-0"></span>**4.4.3 Color & Labels Configuration**

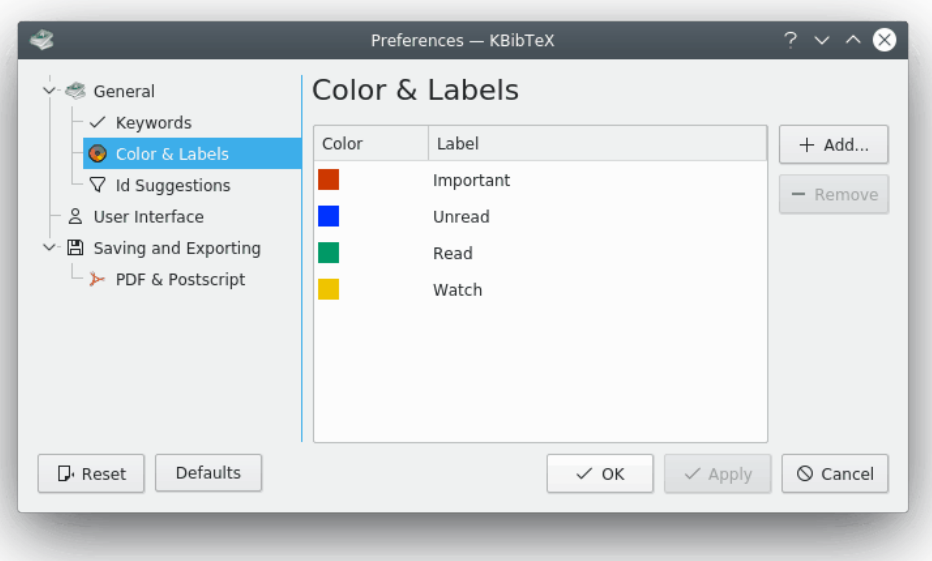

Color labels are another useful way to structurize your bibliography. This configuration page can be used to define the labels and their colors.

The  $+$  **Add** button can be used to add a label to the list.

Click on the **F** Remove button to remove the currently selected label.

Double click on an item in the **Color** or **Label** column to start editing it.

## <span id="page-25-1"></span><span id="page-25-0"></span>**4.4.4 Id Suggestions Configuration**

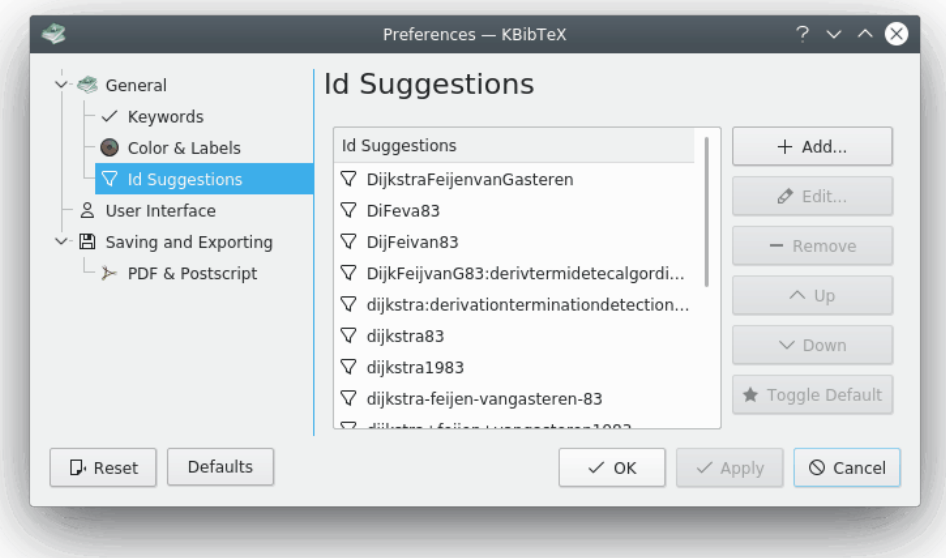

This configuration page is used to handle identifier suggestion schemes for [Element Editor.](#page-17-3) You can add, edit, remove and rearrange the schemes using the respective buttons to the right of the suggestions list.

Click the **Toggle Default** button to switch the default id suggestion scheme to the currently selected item. This button can be used to define format for the [Format entry ids](#page-22-2) action.

### <span id="page-26-0"></span>**4.4.5 User Interface Configuration**

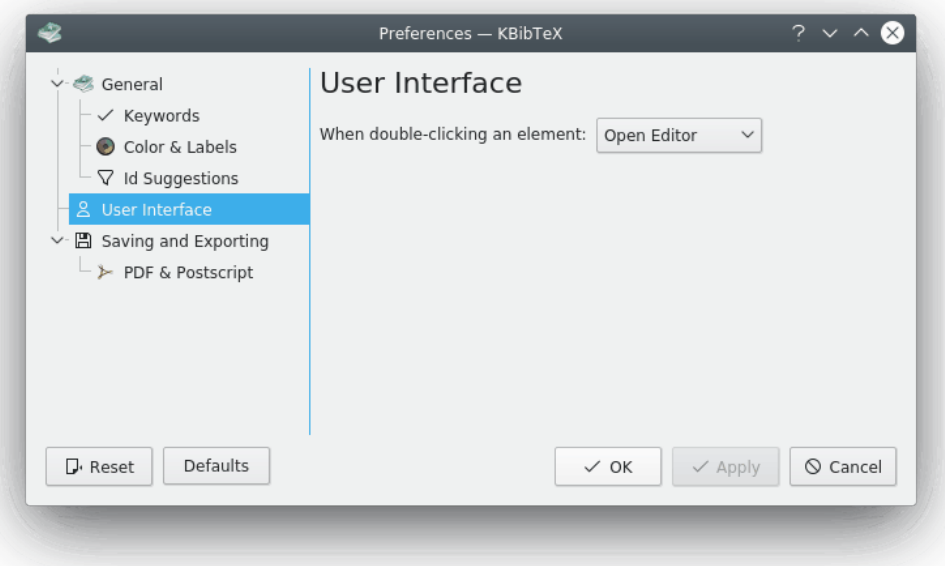

Using this configuration page you can make KBibTeX show or hide comments and macros in the bibliography list, choose bibliography system (BibT<sub>E</sub>X or biblatex) and define what to do when you double-click an element in the bibliography list (**Open Editor** or **[View Document](#page-18-1)**).

TIP

biblatex is a reimplementation of  $BibT<sub>E</sub>X$ . With biblatex the formatting of the bibliography is entirely controlled by  $L^AT_EX$  macros, not bst files. It supports subdivided bibliographies, multiple bibliographies within one document, and separate lists of bibliographic shorthands. Bibliographies may be subdivided into parts and/or segmented by topics. Just like the bibliography styles, all citation commands may be freely defined. The biblatex package is completely localized and can interface with the babel package.*[a](#page-26-1)* Also biblatex can use [biber](http://biblatex-biber.sourceforge.net/) as a backend. With biblatex it is possible to use UTF-8 symbols in bibliography entries.

So you can use biblatex to create sophisticated bibliographies.

<span id="page-26-1"></span>*<sup>a</sup>*From biblatex documentation.

## <span id="page-27-0"></span>**4.4.6 Saving and Exporting Configuration**

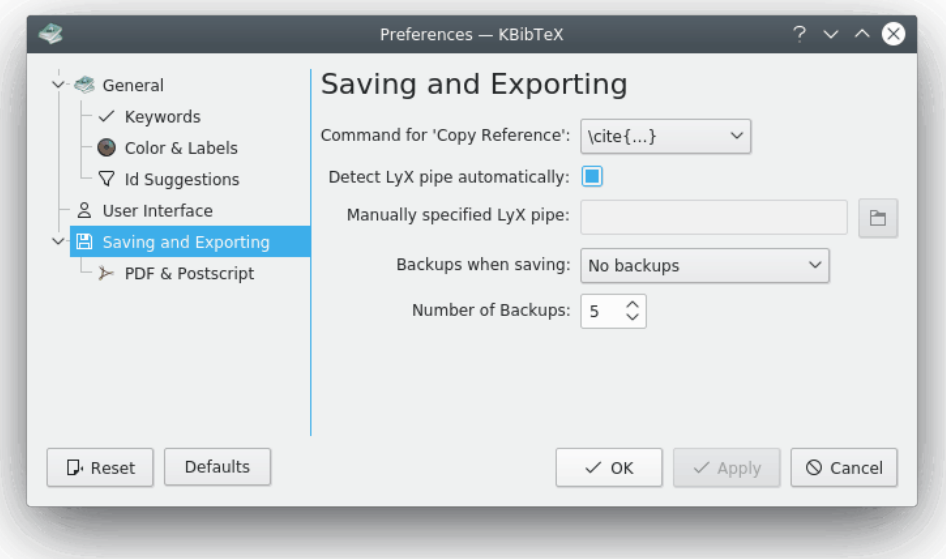

This page allows you to choose a  $L^AT_EX$  command (e.g.  $\c{ite{...}}$ ) which will be used as a wrapper for the reference copied with **Copy Reference** (**Ctrl-Shift-C**) item of popup menu from the bibliography list.

It is also possible to make KBibTeX determine [LyX data pipe](#page-32-4) automatically by checking the corresponding box.

When **Detect LyX pipe automatically** item is not checked, you can add the pipe address manually in the text box **Manually specified LyX pipe** or select it using the [generic KDE Open/Save dialog](help:/fundamentals/files.html) by pressing the button to the right of the text box.

Eventually, you can configure backups here. It is possible to select the backup subject (**Local files only**, **No backups** or **Both local and remote files**) using **Backups when saving** drop down box and the number of backups to store.

## <span id="page-28-0"></span>**4.4.7 PDF & Postscript Configuration**

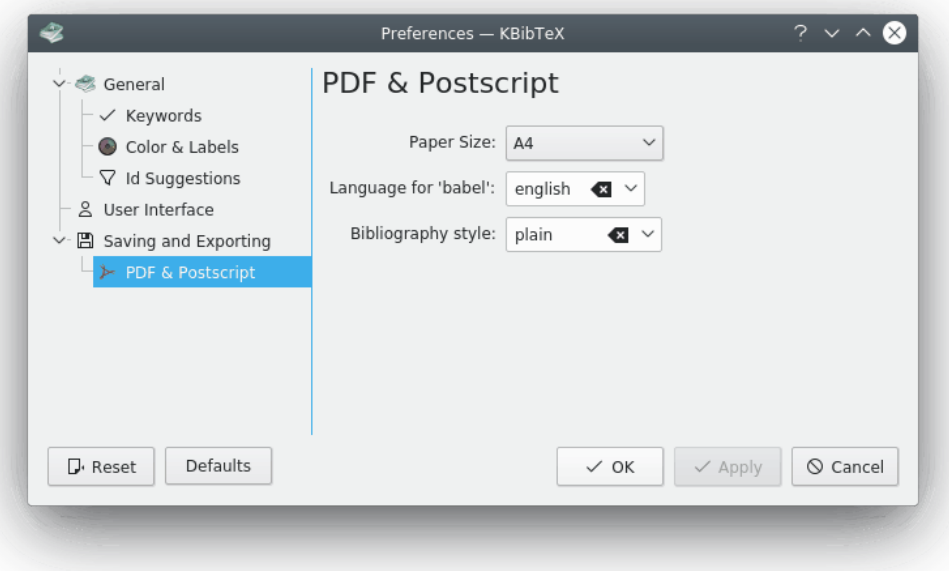

This configuration page can be used to choose some options for [previewing of KBibTeX entries.](#page-17-3) You can select **Paper Size**, language for [babel](http://www.ctan.org/pkg/babel) L <sup>A</sup>TEX package and the [bibliography style.](#page-9-1)

## <span id="page-29-0"></span>**Chapter 5**

# **Advanced Usage**

## <span id="page-29-1"></span>**5.1 Cross References**

Cross references allows you to save some time by creating links between 'parent' entry (can be treated as a proceedings or collection of articles) and 'children' entries (reports or articles).

To create a cross reference just add its identifier in the **Cross-Reference:** field of the entry's **Publication** tab.

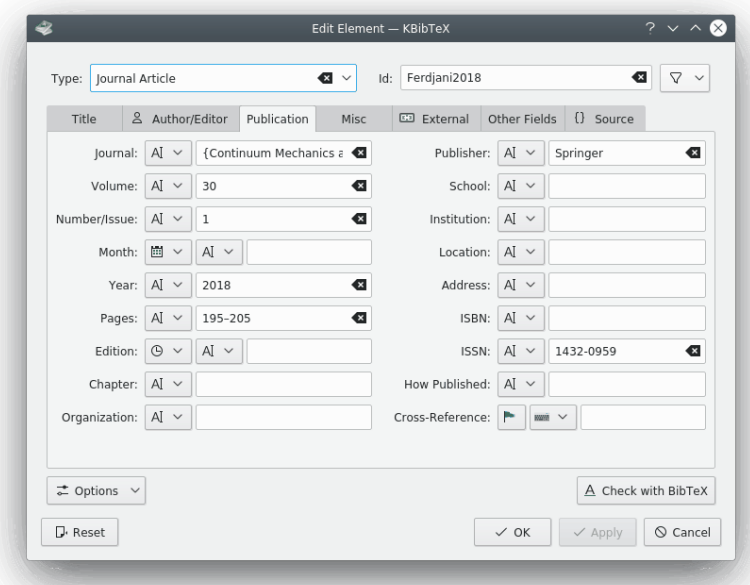

You can either enter the identifier directly or click on the  $\Box$  button to choose it from the list of available identifiers.

## <span id="page-29-2"></span>**5.2 Macros**

<span id="page-29-3"></span>Suppose your bibliography contains many references to the same journal and you do not want to enter its title over and over again. Then you can define a macro for the journal title.

Let's say, we want to define a macro  $efm$  for 'Engineering Fracture Mechanics'. Then we should do as follows:

- 1. Choose **Element** → **New element** → **New macro** menu item.
- 2. Enter an identifier (abbreviation) for the title in the **Id:** text box. The default identifier is **New1**. We should enter **efm**.
- 3. Choose  $\overrightarrow{AI}$  (**Plain Text**). The other option,  $\overrightarrow{I}$  (**Source Code**) can be used if you want to insert some macro with  $L^{A}T_{E}X$  commands in it.
- 4. Enter **Engineering Fracture Mechanics** in the **Value:** textbox.

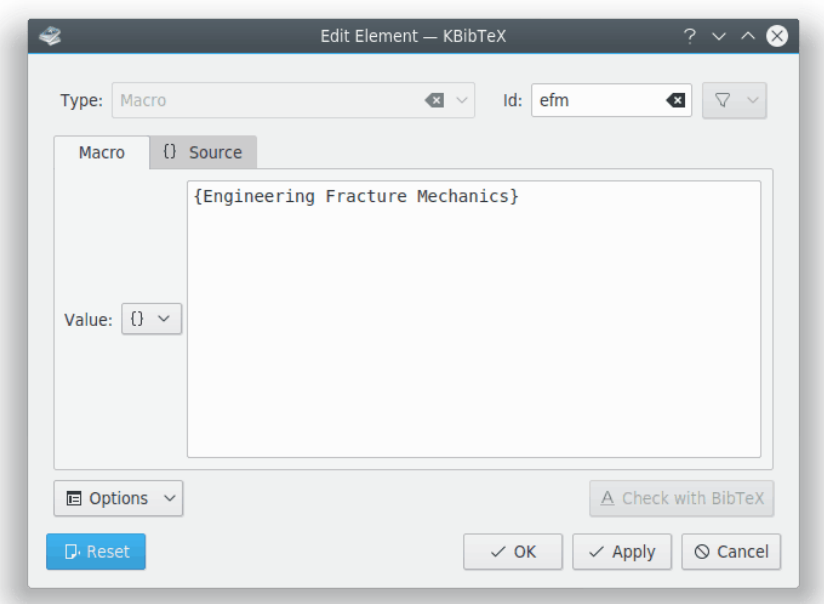

- 5. Click on the **Apply** button.
- 6. Optionally, switch to the **Source** tab to inspect the code of the macro.

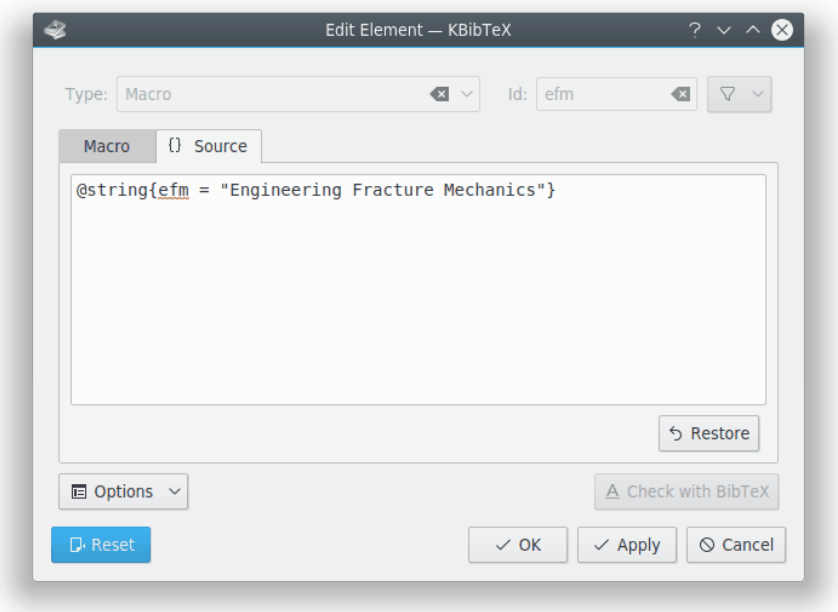

7. Click on **OK** button.

The same procedure can be used to fix the titles, author and month names, etc. according to abbreviation rules of your publisher for the entries from online databases. By default, these rules (macros) should be defined in the bibliography style files (bst).

## <span id="page-32-0"></span>**Chapter 6**

# **Integration with Kile and LyX**

<span id="page-32-3"></span>KBibTeX can be easily integrated with common  $L^{A}T_{E}X$  editors, namely Kile and LyX.

## <span id="page-32-1"></span>**6.1 Integration with Kile**

[Kile](http://kile.sourceforge.net/) is a T<sub>E</sub>X and  $L^{A}T_{E}X$  source editor and shell.

KBibTeX is a default viewer/editor for  $BibT<sub>E</sub>X$  files in Kile, so there is no need for additional configuration.

To add selected citations from bibliography files start Kile, open some  $L^{A}T_{E}X$  file, place the cursor there you want to add the citation, then switch to KBibTeX window, select elements in the element list and choose **Element** → **Send to LyX/Kile** or use the **Send to LyX/Kile** element's context (right mouse button-click) menu item.

The citations will be inserted as **\cite{element identifiers}** at the cursor position in the current Kile document.

## <span id="page-32-2"></span>**6.2 Integration with LyX**

<span id="page-32-4"></span>[LyX](http://www.lyx.org/) is a document processor that encourages an approach to writing based on the structure of your documents (WYSIWYM) and not simply their appearance (WYSIWYG).

KBibTeX can be integrated into LyX via LyX input/output pipe.

1. First, you have to configure LyX to use the pipe. Choose **Tools**  $\rightarrow$  **Preferences** from LyX main menu. Open **Paths** page and enter some path (e.g. ~/.lyx/lyxpipe) into the **LyXServer pipe** text box.

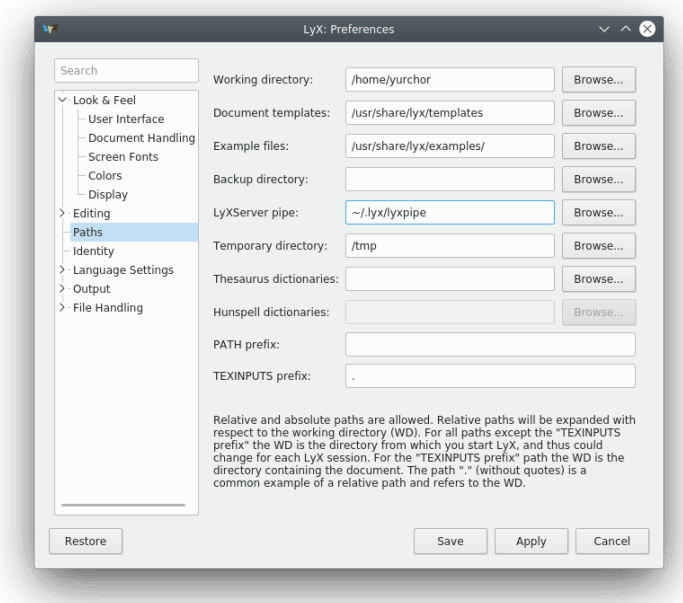

- 2. Click **Save** to save the changes.
- 3. Choose **Tools** → **Reconfigure** to reconfigure LyX and restart it.
- 4. To add selected citations from bibliography files, open some document, place the cursor there you want to add a bibliography and select **Insert** → **List / TOC** → **BibTEX Bibliography...** from the LyX main menu.
- 5. Press **Add...** then **Browse...**. Point LyX to a KBibTeX bib file. Click on **Add** then click on **OK**.
- 6. Then place the cursor where you want to add the citation and switch to KBibTeX window. Select elements in the element list and choose **Element** → **Send to LyX/Kile** or use **Send to LyX/Kile** element's context (right mouse button-click) menu item.
- 7. The citations will be inserted as a reference at the cursor position in the current LyX document.

## <span id="page-34-0"></span>**Chapter 7**

# **Credits and License**

KBibTeX

Program copyright (c) 2004-2014 Thomas Fischer [fischer@unix-ag.uni-kl.de](mailto:fischer@unix-ag.uni-kl.de) Documentation copyright (c) 2013 Yuri Chornoivan [yurchor@ukr.net](mailto:yurchor@ukr.net) This documentation is licensed under the terms of the [GNU Free Documentation License.](fdl-license.html) This program is licensed under the terms of the [GNU General Public License.](gpl-license.html)

## <span id="page-35-0"></span>**Chapter 8**

# **Bibliography**

<span id="page-35-1"></span>[Lamport86] Leslie Lamport, *Latex: a document preparation system* , 1986, Addison-Wesley Publishing Company.